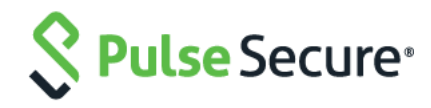

# Pulse Desktop Client Pulse Secure Application Launcher

Deployment Guide

Pulse Secure, LLC 2700 Zanker Road, Suite 200 San Jose CA 95134

### [https://www.pulsesecure.net](https://www.pulsesecure.net/)

Pulse Secure and the Pulse Secure logo are trademarks of Pulse Secure, LLC in the United States. All other trademarks, service marks, registered trademarks, or registered service marks are the property of their respective owners.

Pulse Secure, LLC assumes no responsibility for any inaccuracies in this document. Pulse Secure, LLC reserves the right to change, modify, transfer, or otherwise revise this publication without notice.

Products made or sold by Pulse Secure or components thereof might be covered by one or more of the following patents that are owned by or licensed to Pulse Secure: U.S. Patent Nos. 5,473,599, 5,905,725, 5,909,440, 6,192,051, 6,333,650, 6,359,479, 6,406,312, 6,429,706, 6,459,579, 6,493,347, 6,538,518, 6,538,899, 6,552,918, 6,567,902, 6,578,186, and 6,590,785.

#### *Pulse Secure Application Launcher - Deployment Guide*

The information in this document is current as of the date on the title page.

#### END USER LICENSE AGREEMENT

The Pulse Secure product that is the subject of this technical documentation consists of (or is intended for use with) Pulse Secure software. Use of such software is subject to the terms and conditions of the End User License Agreement ("EULA") posted at [https://www.pulsesecure.net.](https://www.pulsesecure.net/) By downloading, installing or using such software, you agree to the terms and conditions of that EULA.

# <span id="page-2-0"></span>Revision History

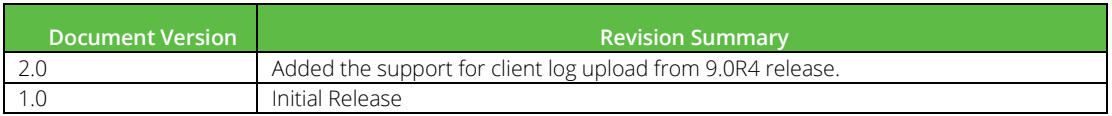

### Table of Contents

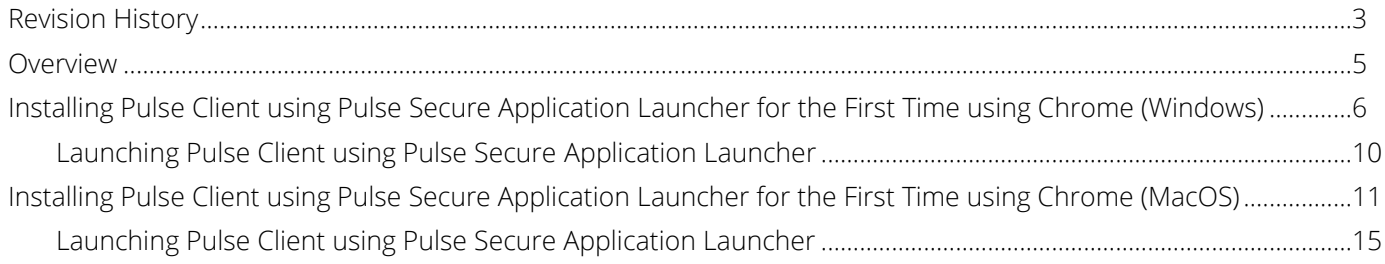

### <span id="page-4-0"></span>Overview

Starting in 8.2R1, due to the end of ActiveX and Java support on many browsers, an alternate solution is provided called Pulse Secure Application Launcher (PSAL).

Pulse Secure Application Launcher allows installation of below components:

- Pulse Client
- Host Checker
- Terminal services
- Network Connect
- WSAM

Note Starting from 9.0R4, we have added PSAL support for client log upload. From 8.3R3, we added PSAL support for launching the HOB applet and JSAM. Client needs to have 32-bit Java Runtime installed.

- lava 7 or above for JSAM
- Java 8 or above for HOB

To provide 64-bit Java 9 support for launching HOB applets through PSAL:

If user is currently using a 32-bit PSAL and if he opts for a 64-bit upload, new 64-bit PSAL will be downloaded so that user can launch HOB applets.

This application uses a custom URL, pulsesecure://, to deliver and launch client applications. The custom URL when invoked will automatically trigger the new application – Pulse Secure Application Launcher.

**D** Note During the initial release in 8.2R1, the solution works for Chrome and Edge browser on Windows and Safari and Chrome on MacOS. In 8.2R5, full support for Firefox was added for Windows.

For a new user, launching the Pulse client for the first time, it involves the following steps:

- Installing Pulse Client using Pulse Secure Application Launcher for the First Time using Chrome [\(Windows\)](#page-5-0)
- **[Installing Pulse Client using Pulse Secure Application Launcher](#page-10-0) for the First Time using Chrome** [\(MacOS\)](#page-10-0)

## <span id="page-5-0"></span>Installing Pulse Client using Pulse Secure Application Launcher for the First Time using Chrome (Windows)

To install Pulse Client for the first time:

- 1. Log in to the PCS server using the user name and password given by the administrator.
- 2. In the home page, under Client Application Sessions, click the Start button next to Pulse Secure.

#### Figure 1: Pulse Connect Secure Home Page

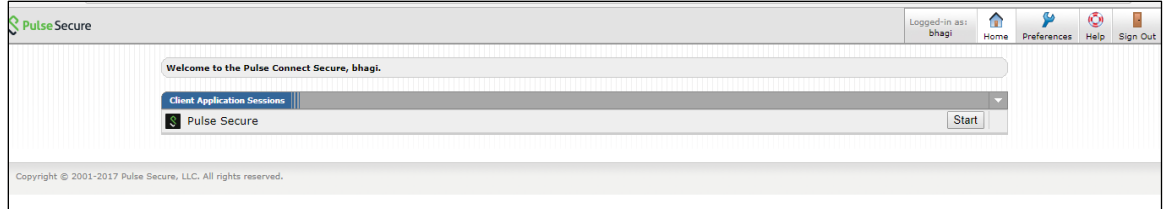

3. In the Search for the Pulse Secure Application Launcher window, click Download.

#### Figure 2: Searching for the Pulse Secure Application Launcher

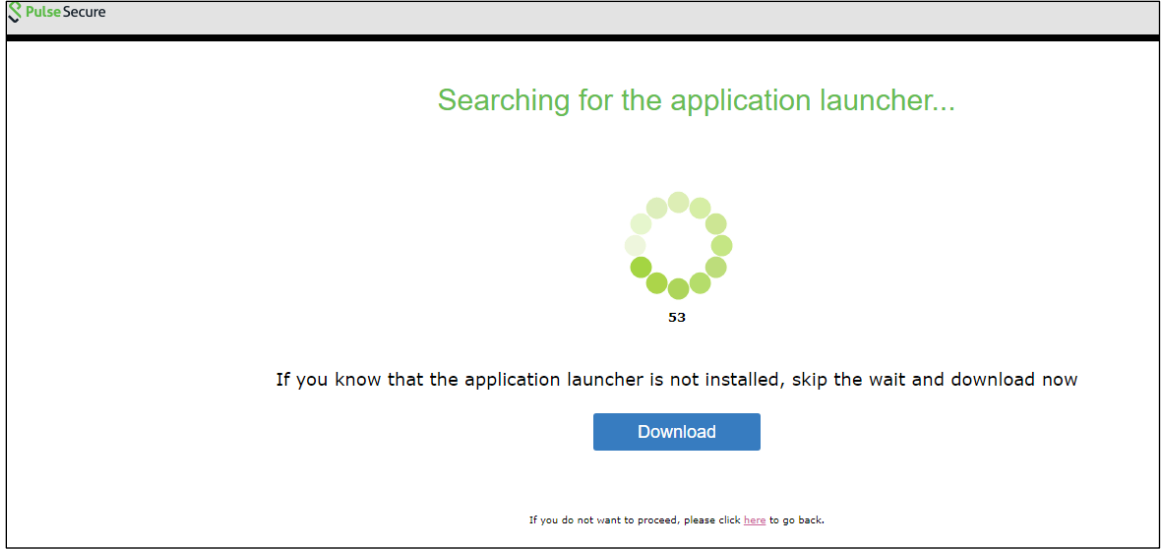

Note: In case you did not click Download, after a minute's search, the wizard indicates that the Pulse Secure Application Launcher is not installed and prompts to download. Click Download to proceed (se[e Figure 3\)](#page-6-0).

Ω

<span id="page-6-0"></span>Figure 3: Pulse Secure Application Launcher not installed

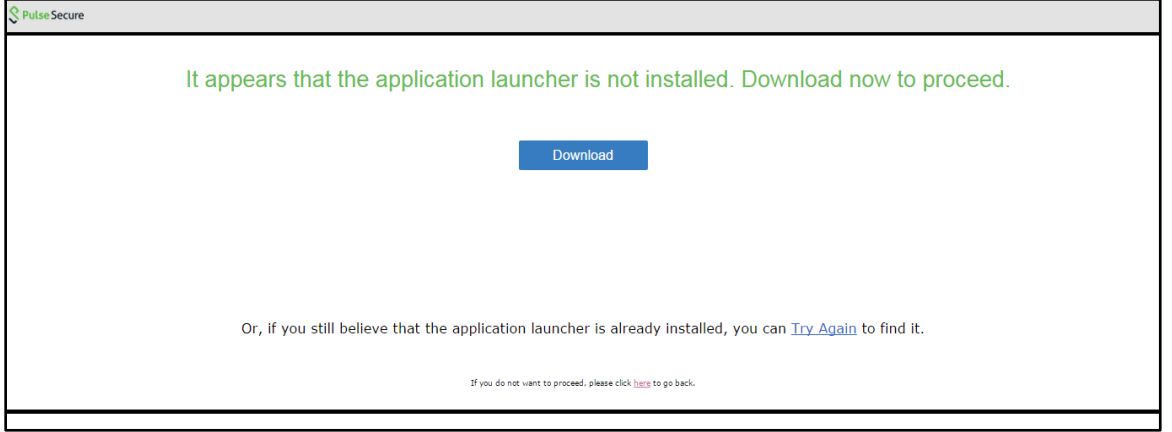

4. In the Open File dialog that appears, click Run to install the file.

#### Figure 4: Open File Dialog

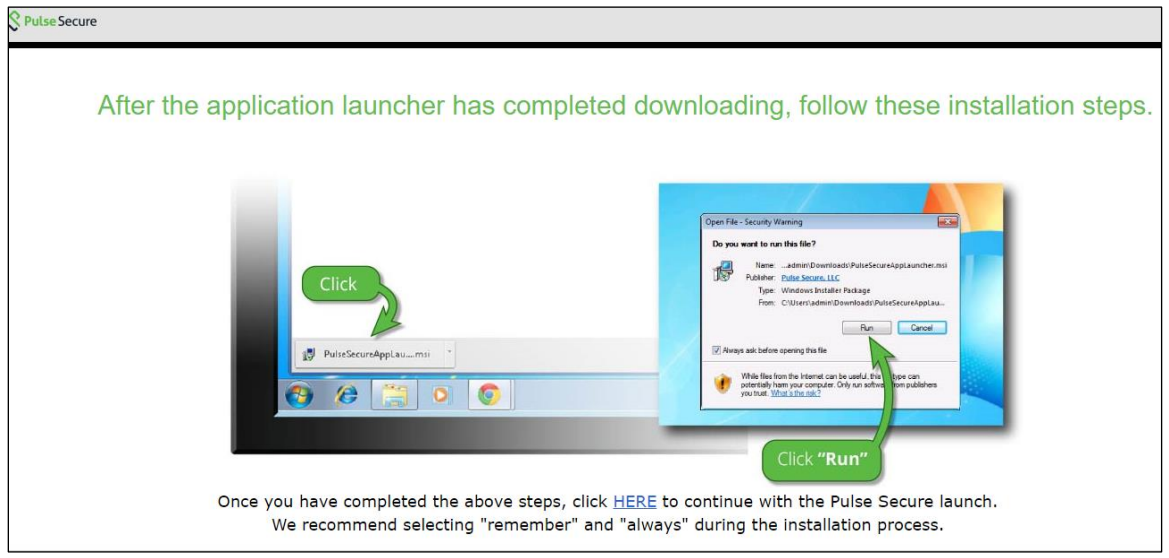

5. When the installation of Pulse Secure Application Launcher is complete, a confirmation message will be displayed. Click OK to close the message box.

#### Figure 5: Pulse Secure Application Launcher Successful Installation

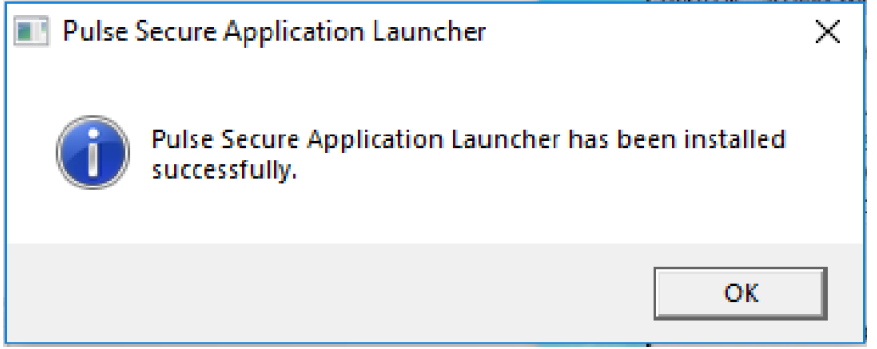

6. The browser will show a warning message as shown in the figure below. Select Remember my choice for Pulse Secure Application Launcher links, and click Open Pulse Secure Application Launcher.

#### Figure 6: Open Pulse Secure Application Launcher

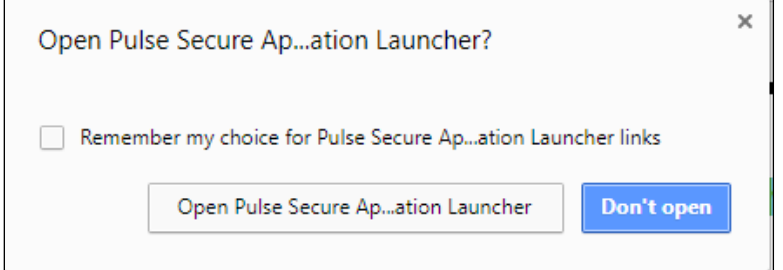

7. In the warning message box that appears, click Yes to allow Pulse Secure to contact the server. If you do not want this prompt to appear in future, click Always.

Figure 7: Pulse Secure Application Launcher - Download, Install, Execute Software

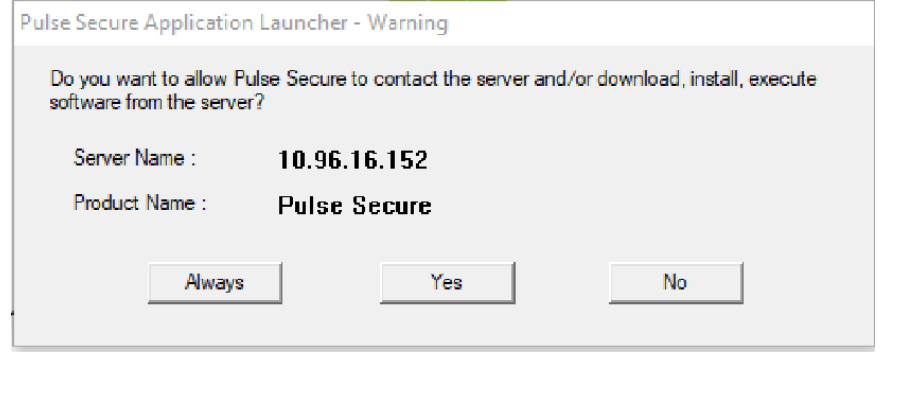

**T** Note For security reasons, if the user does not respond to the above-mentioned warning message for more than two minutes, error message will be displayed. In such situation, user has to click the Start button again to launch the Pulse Secure client.

8. The Pulse Secure Application Launcher installs setup client module.

#### Figure 8: Installing Set Up Client Module

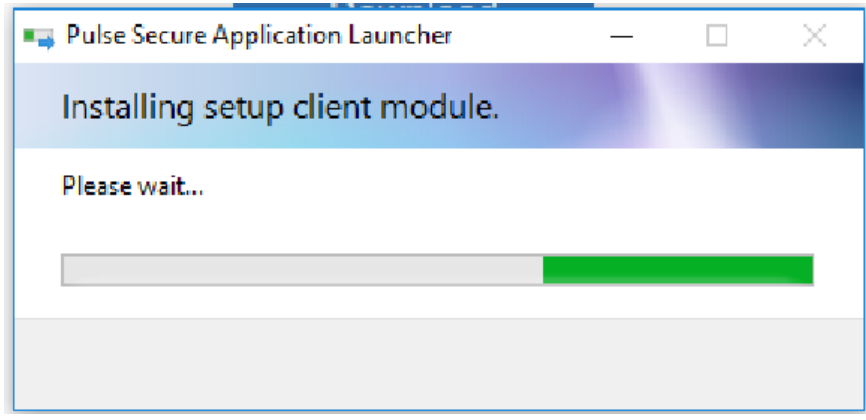

▪ Windows starts downloading the Pulse Secure software.

#### Figure 9: Downloading Pulse Secure Software

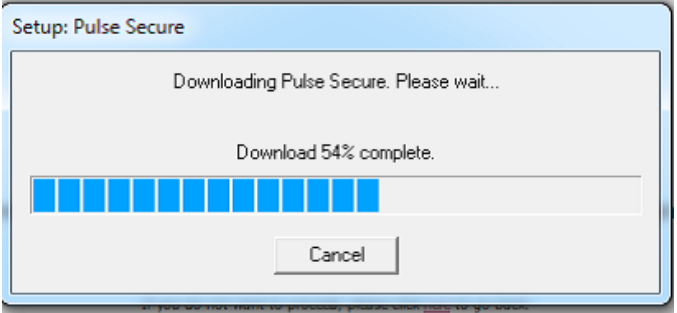

■ Once the download is complete, Windows starts installing Pulse Secure software.

#### Figure 10: Installing Pulse Secure Software

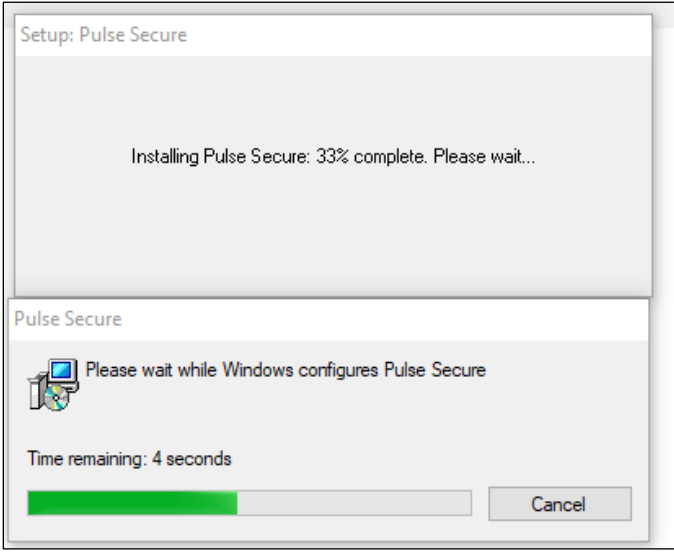

The Pulse Secure Application Launcher and Pulse Secure Setup Client will be shown in the installed programs list.

#### Figure 11: Installed Programs List

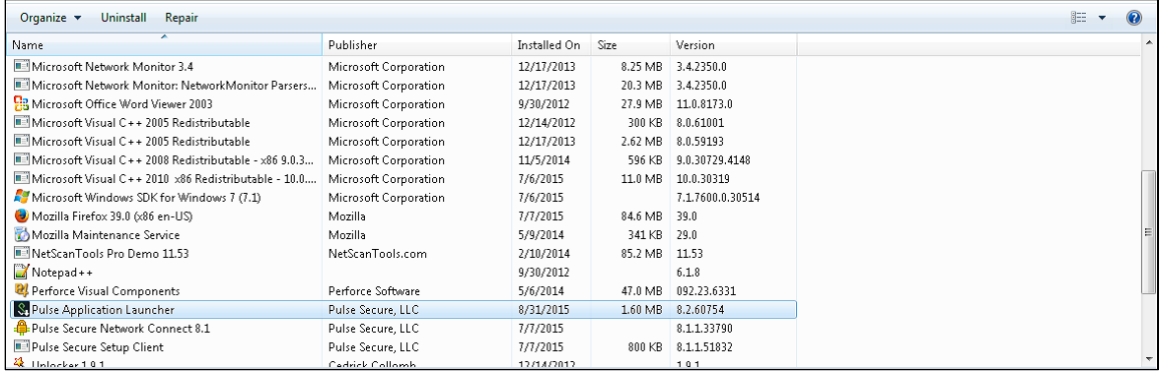

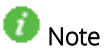

In a few versions of Chrome browser, the following warning message appears. Select Remember my choice for all links of this type, and click Launch Application. This message may differ for other browsers.

#### Figure 12: External Protocol Request

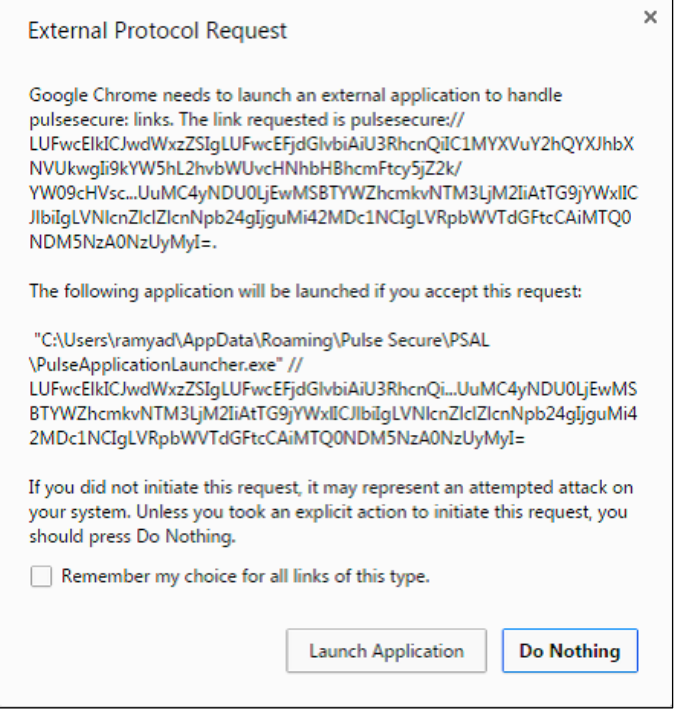

### <span id="page-9-0"></span>Launching Pulse Client using Pulse Secure Application Launcher

1. In the home page, under Client Application Sessions, click the Start button next to Pulse Secure to launch Pulse Client.

#### Figure 13: Pulse Connect Secure Home Page

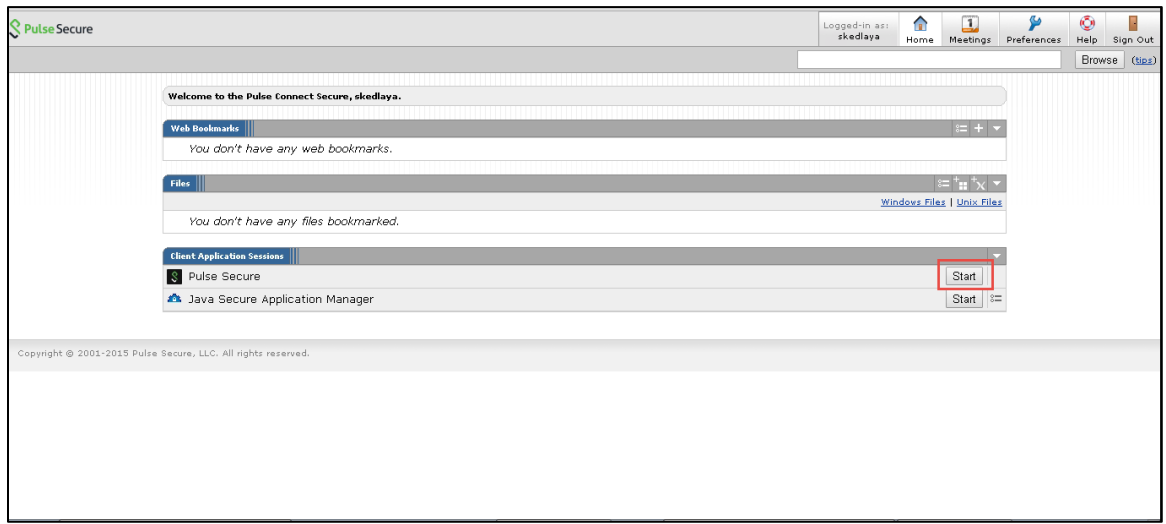

# <span id="page-10-0"></span>Installing Pulse Client using Pulse Secure Application Launcher for the First Time using Chrome (MacOS)

To install Pulse Client for the first time using Chrome on MacOS:

- 1. Log into the PCS server using the user name and password given by the administrator.
- 2. In the home page, under Client Application Sessions click Start button next to Pulse Secure.

#### Figure 14: Pulse Connect Secure Home Page

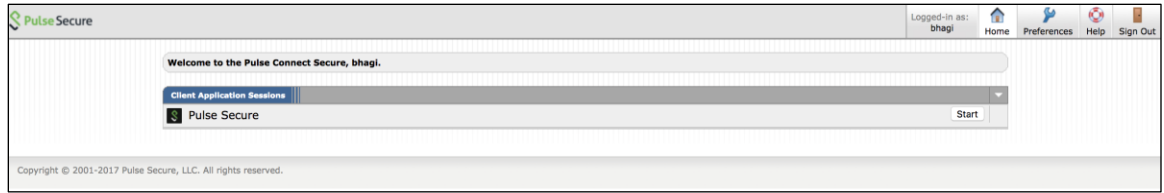

3. In the Search for the Pulse Secure Application Launcher window, click Download.

#### Figure 15: Searching for the Pulse Secure Application Launcher

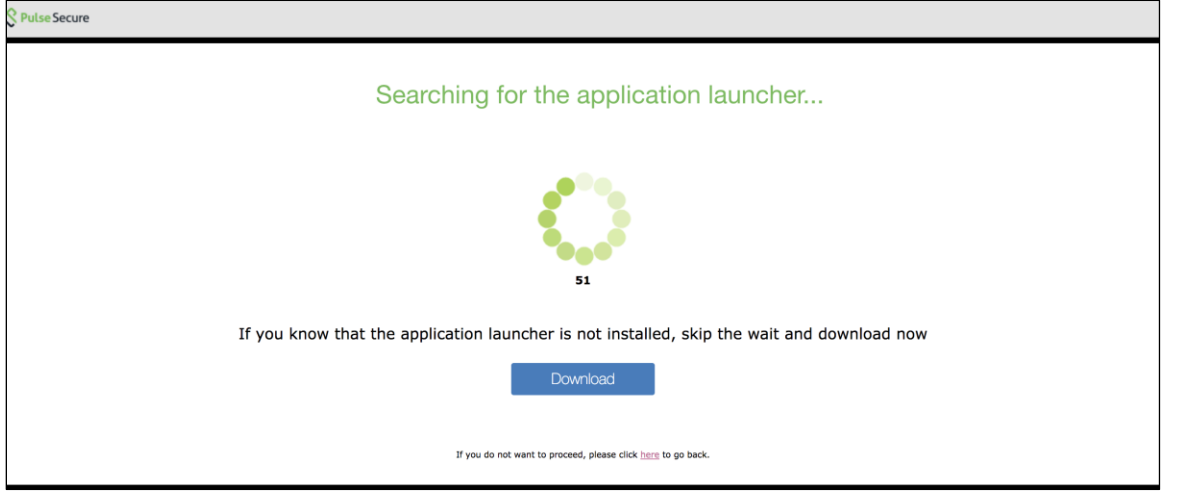

Note: In case you did not click Download, after a minute's search, the wizard indicates that the Pulse Secure Application Launcher is not installed and prompts to download. Click Download to proceed (se[e Figure 3\)](#page-6-0).

Ω

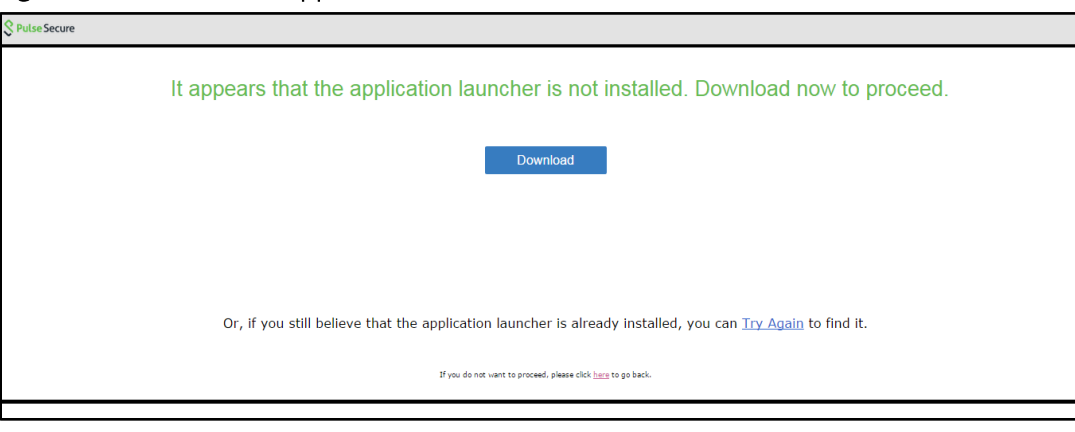

Figure 16: Pulse Secure Application Launcher not installed

4. In the screen that appears, click the launcher file shown in the screen below.

Figure 17: Launcher File

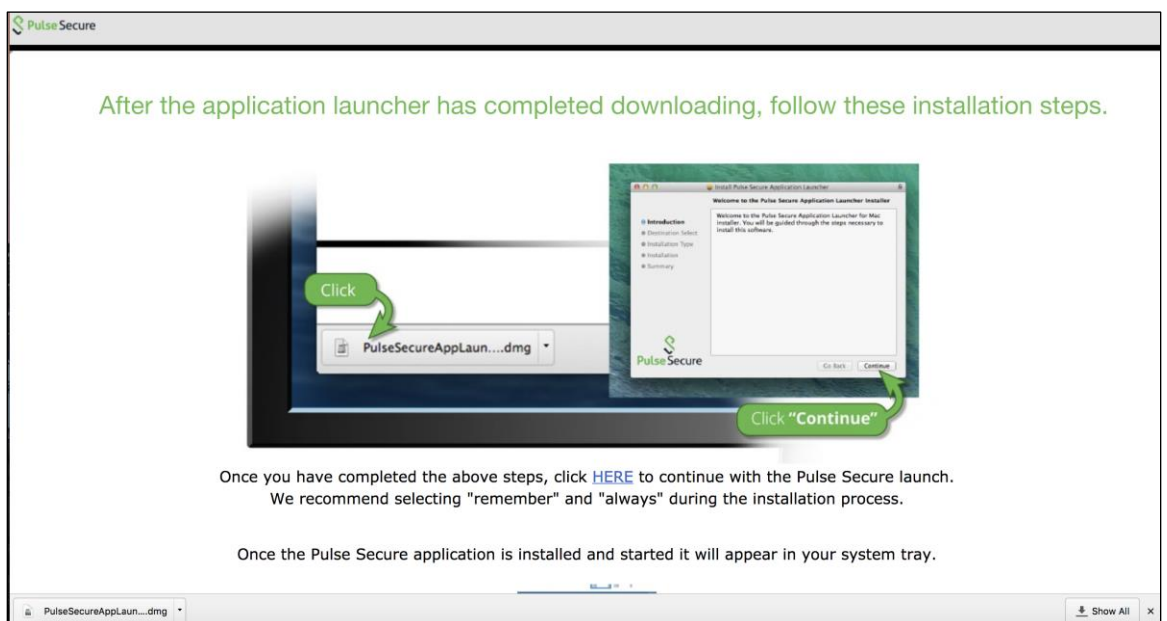

5. When the installation of Pulse Secure Application Launcher is complete, confirmation message will be displayed. Click Close to close the window.

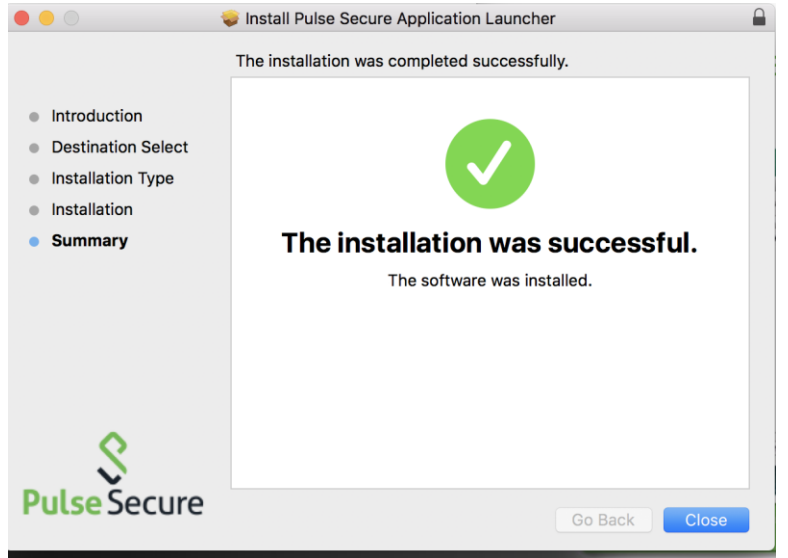

#### Figure 18: Pulse Secure Application Launcher Successful Installation

6. The browser will show a warning message as shown in the figure below. Select Remember my choice for Pulse Secure Application Launcher links, and click Open Pulse Secure Application Launcher.

Figure 19: Open Pulse Secure Application Launcher

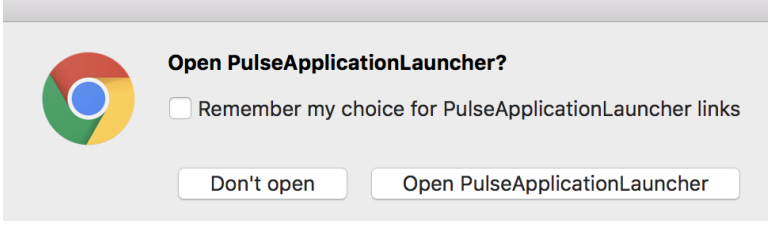

7. In the warning message box that appears, click Open.

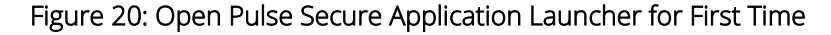

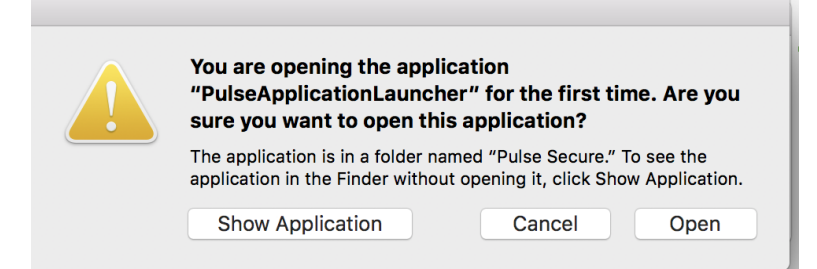

8. In the warning message box that appears, click Yes to allow Pulse Secure to contact the server. If you do not want this prompt to appear in future, click Always.

Figure 21: Pulse Secure Application Launcher – Download, Install, Execute Software

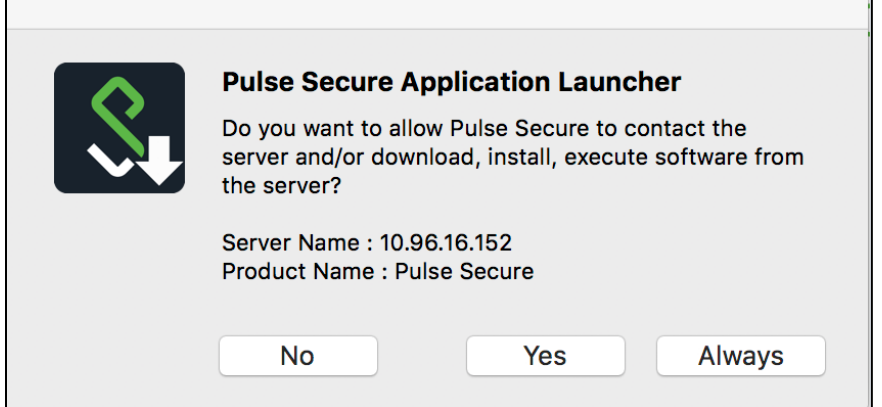

▪ Windows starts downloading the Pulse Secure software.

#### Figure 22: Downloading Pulse Secure Client

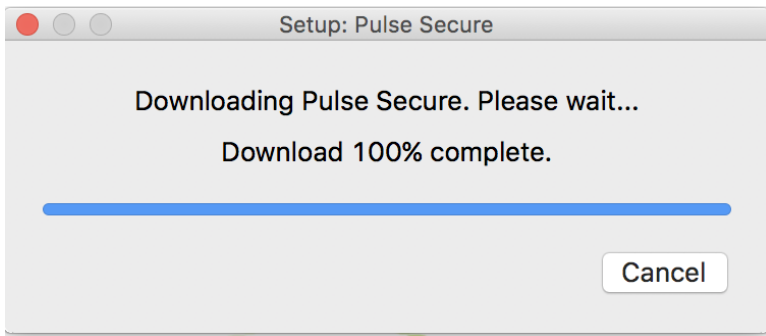

■ Once the download is complete, Windows starts installing Pulse Secure software.

#### Figure 23: Installing Pulse Secure Client

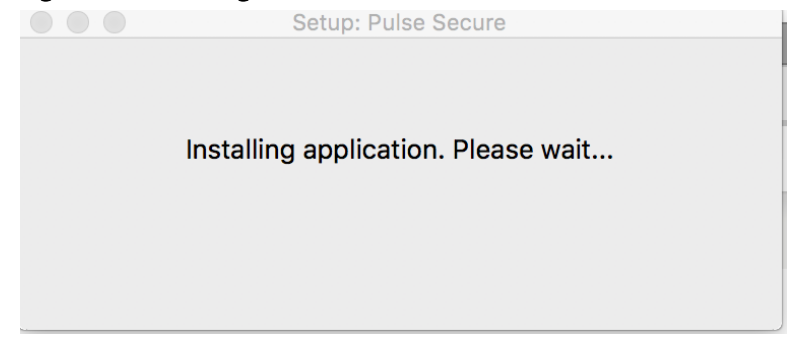

In a few versions of Chrome browser, the following warning message appears. Select Remember my choice for all links of this type, and click Launch Application. This message may differ for other browsers.

#### Figure 24: External Protocol Request

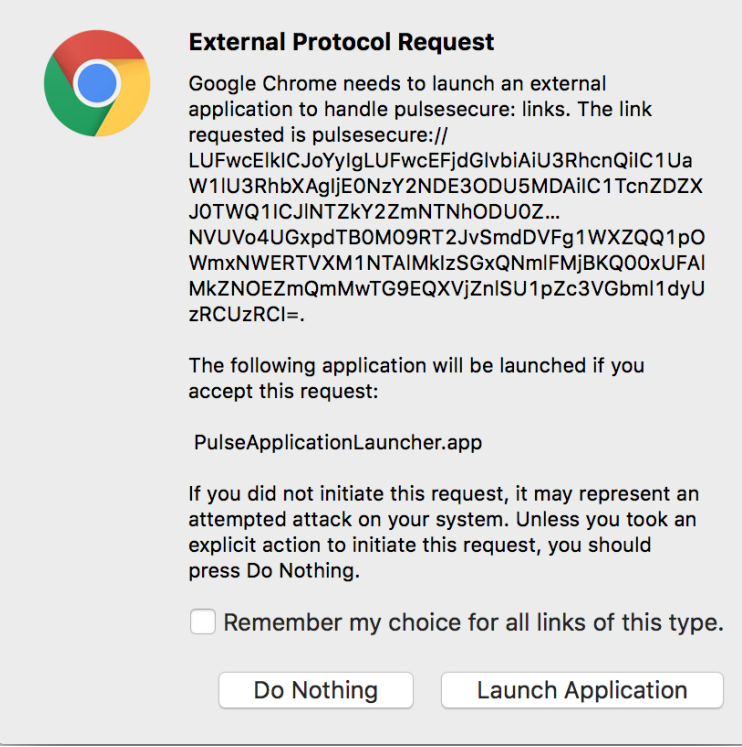

### <span id="page-14-0"></span>Launching Pulse Client using Pulse Secure Application Launcher

To launch Pulse Client:

1. In the home page, under Client Application Sessions click Start button next to Pulse Secure to launch Pulse Client.

#### Figure 25: Pulse Connect Secure Home Page

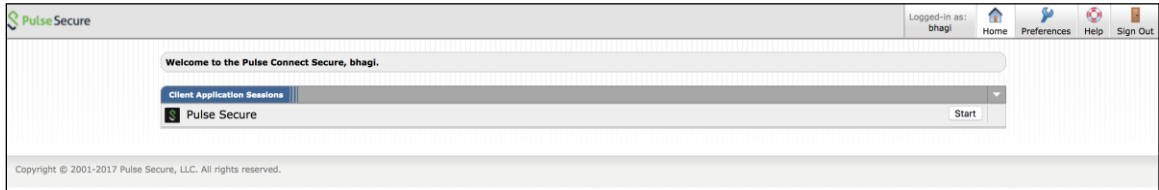